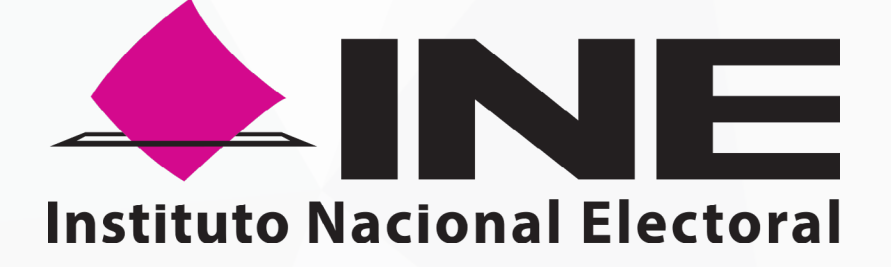

### SISTEMA DE CAPTACIÓN DE DATOS PARA PROCESOS DE PARTICIPACIÓN CIUDADANA Y ACTORES POLÍTICOS

### MANUAL PARA ASPIRANTES A CANDIDATURAS INDEPENDIENTES

### PORTAL WEB

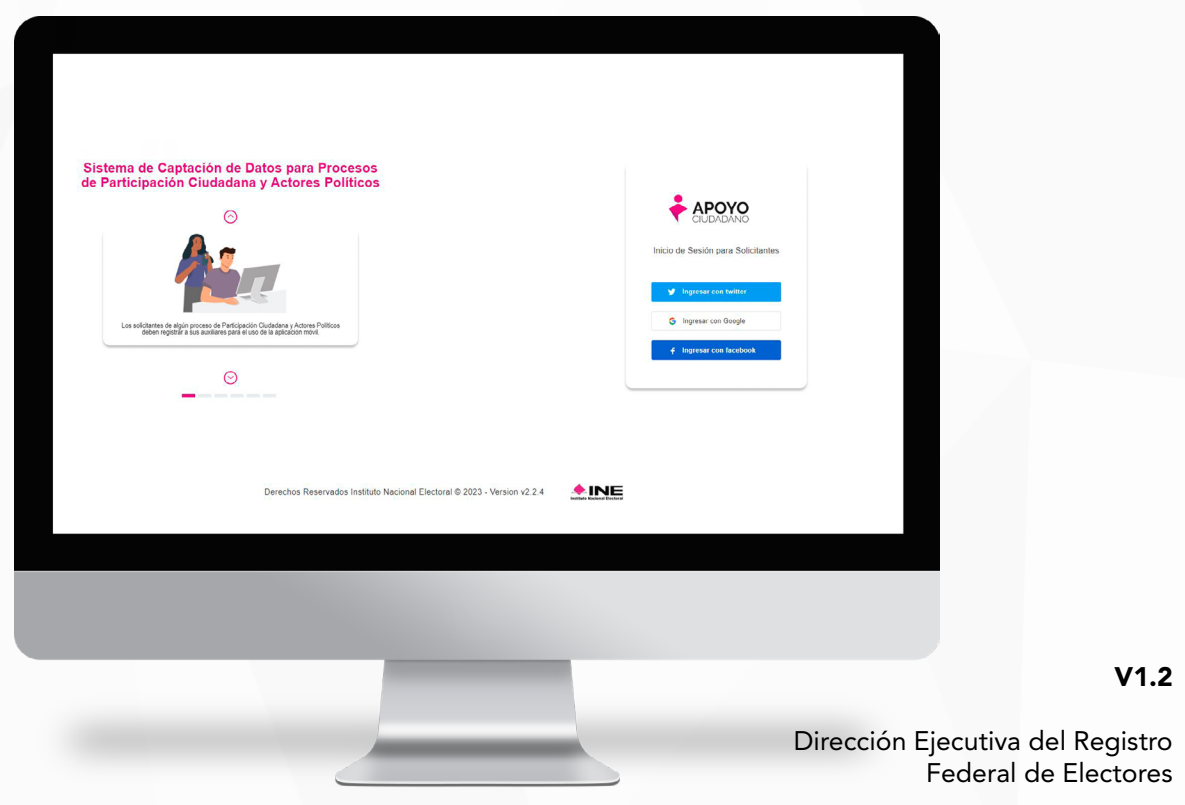

V1.2

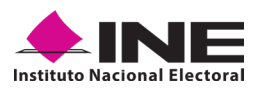

### **CONTENIDO**

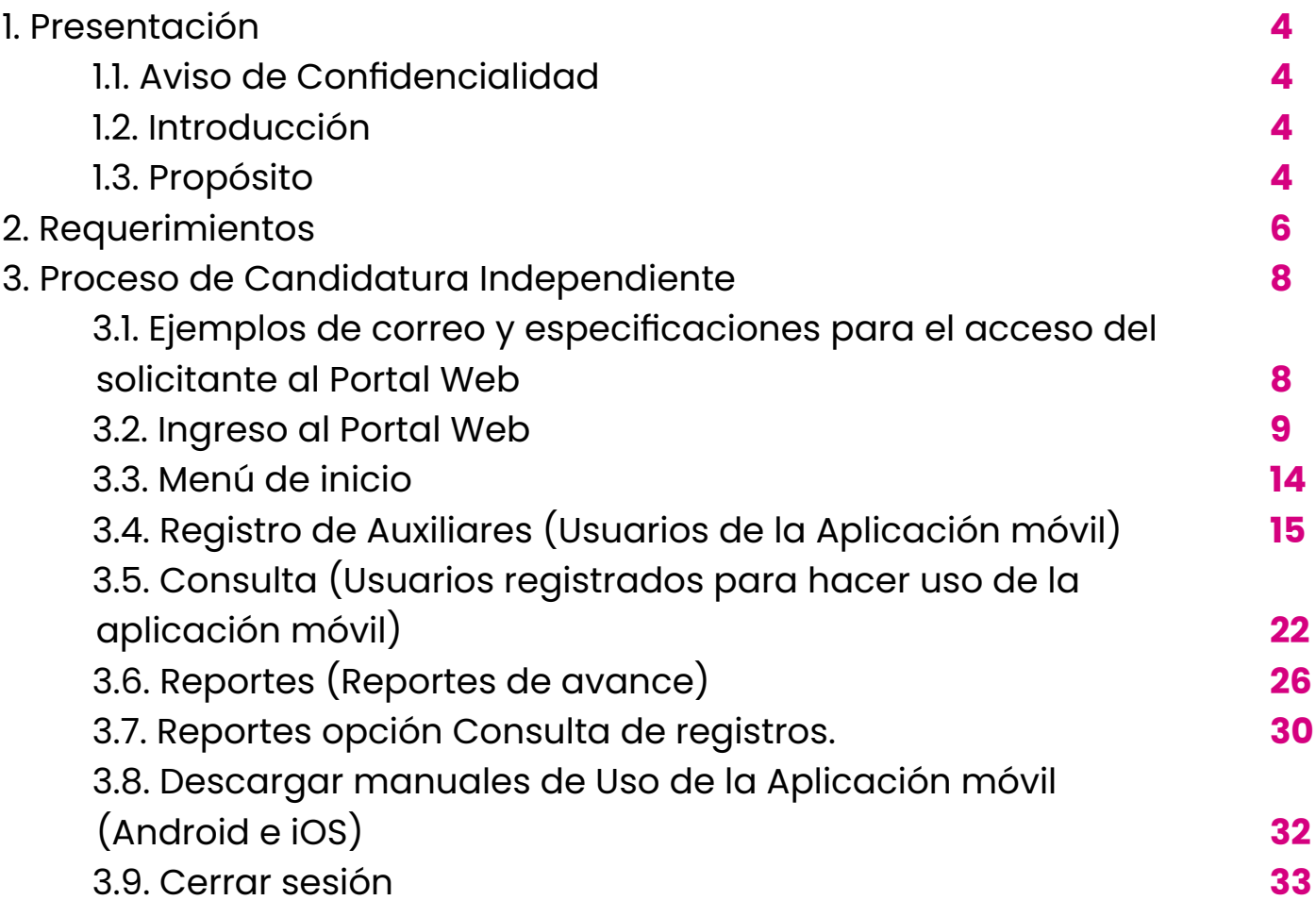

### **PRESENTACIÓN** PRESENTACIÓN

1

<span id="page-3-0"></span>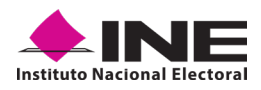

### **1. PRESENTACIÓN**

### **1.1 AVISO DE CONFIDENCIALIDAD**

El presente documento es para uso exclusivo de las personas Aspirantes a Candidaturas Independientes que están en proceso de captación de apoyo ciudadano.

Es responsabilidad de las y los Aspirantes a Candidaturas Independientes registradas, el correcto uso de la herramienta informática, ya que el ingreso es mediante su cuenta de correo electrónico personal proporcionada en su registro, ligada a Google, Facebook o Twitter (App "X").

### **1.2 INTRODUCCIÓN**

El Portal Web correspondiente al Sistema de Captación de Datos para Procesos de Participación Ciudadana y Actores Políticos, es una herramienta que facilita la gestión y administración de los usuarios Auxiliares con permisos para el uso de la **Aplicación Móvil "Apoyo Ciudadano - INE"** a utilizar en la captación de los apoyos ciudadanos que se requieren para obtener su registro como Candidatos Independientes.

El Portal Web permite consultar los reportes y estadísticos de los avances de los registros de apoyo ciudadano recabados y enviados para el procesamiento al Instituto Nacional Electoral.

### **1.3 PROPÓSITO**

El objeto de este documento es describir el uso de las funcionalidades con que cuenta el Portal Web correspondientes al Sistema de Captación de Datos para Procesos de Participación Ciudadana y Actores Políticos y al cual tiene acceso las personas Aspirantes a una Candidatura Independiente.

## REQUERIMIENTOS REQUERIMIENTOS

2

<span id="page-5-0"></span>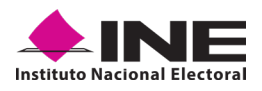

### **2. REQUERIMIENTOS**

Una vez realizado el registro en el Sistema de Captación de Datos para Procesos de Participación Ciudadana y Actores Políticos, las personas Aspirantes a Candidaturas Independientes tendrán acceso al Portal Web, para lo cual deberá:

- 1. Revisar la cuenta de correo electrónico que proporcionó, en la cual fue remitida la confirmación de su registro para ingresar al Portal Web, con su cuenta de correo y tipo de autenticación. La contraseña corresponde a su cuenta de correo asociada a su tipo de autenticación.
- 2. Hacer clic en el botón **Portal captación**, que se encuentra en el cuerpo del correo o pulse la liga que se adjunta a continuación:

[https://apoyoportal.ine.mx/portal\\_captacion/access/access.xhtml](https://apoyoportal.ine.mx/portal_captacion/access/access.xhtml)

# PROCESO DE CANDIDATURA PROCESO DE CANDIDATURA<br>INDEPENDIENTE INDEPENDIENTE

3

<span id="page-7-0"></span>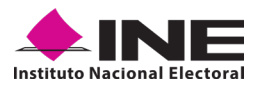

### **3. PROCESO DE CANDIDATURA INDEPENDIENTE**

### **3.1 EJEMPLOS DE CORREO Y ESPECIFICACIONES PARA EL ACCESO DEL SOLICITANTE AL PORTAL WEB**

El correo que recibe es como se muestra en este ejemplo:

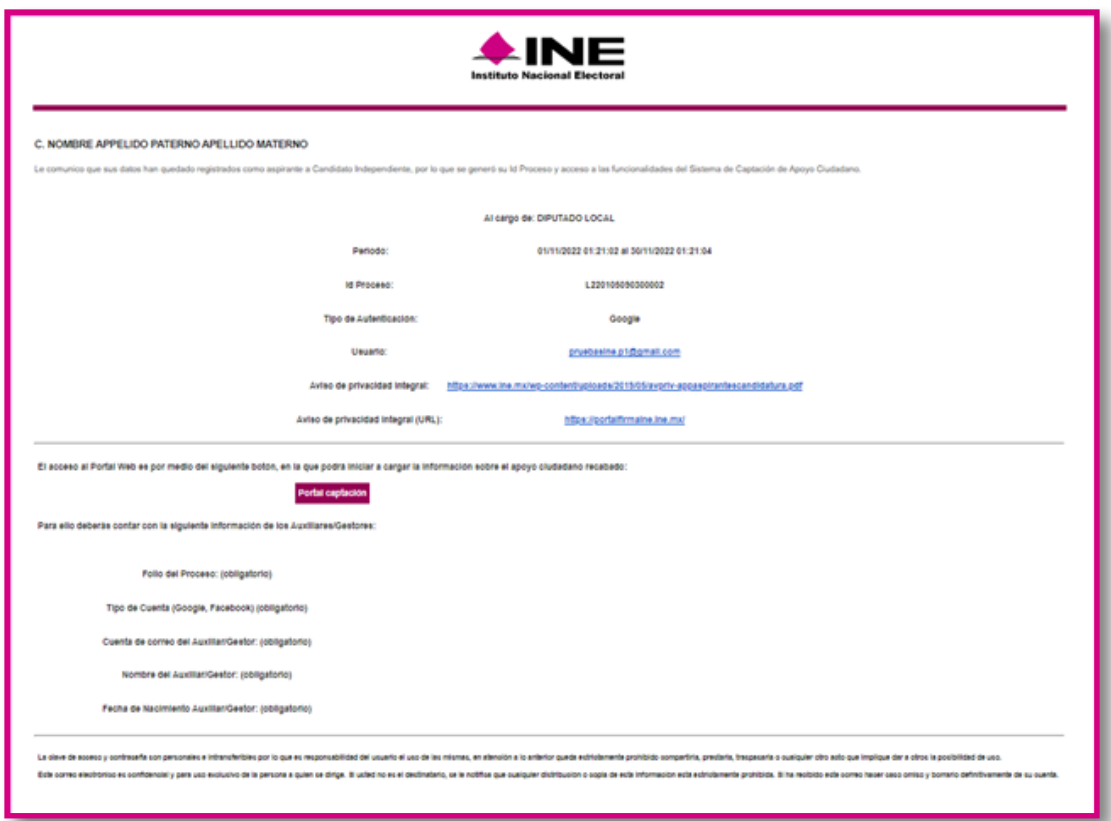

En el cuerpo del correo aparecen los siguientes datos:

- Su nombre o el nombre del proceso que registró.
- Tipo de proceso de participación ciudadana.
- Periodo de Captación (Vigencia de uso de la Aplicación Móvil para dispositivos móviles).
- Id Proceso (Folio conformado por una Letra y números).
- Tipo de Autenticación (Facebook, Google o Twitter (App "X")) que proporcionó en su registro).
- Cuenta de correo asociada para acceso (Correo electrónico que proporcionó en su registro).
- Aviso de privacidad para la captación de las firmas de apoyo ciudadano para el proceso de Candidatura Independiente.
- Aviso de privacidad integral (URL).
- Acceso al Portal Web, mediante el siguiente el botón: **Portal captación** o través de la URL.

<span id="page-8-0"></span>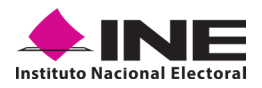

### **3.2 INGRESO AL PORTAL WEB**

Al pulsar el botón **Portal captación** que se encuentra en el correo electrónico se mostrará la siguiente pantalla para su ingreso:

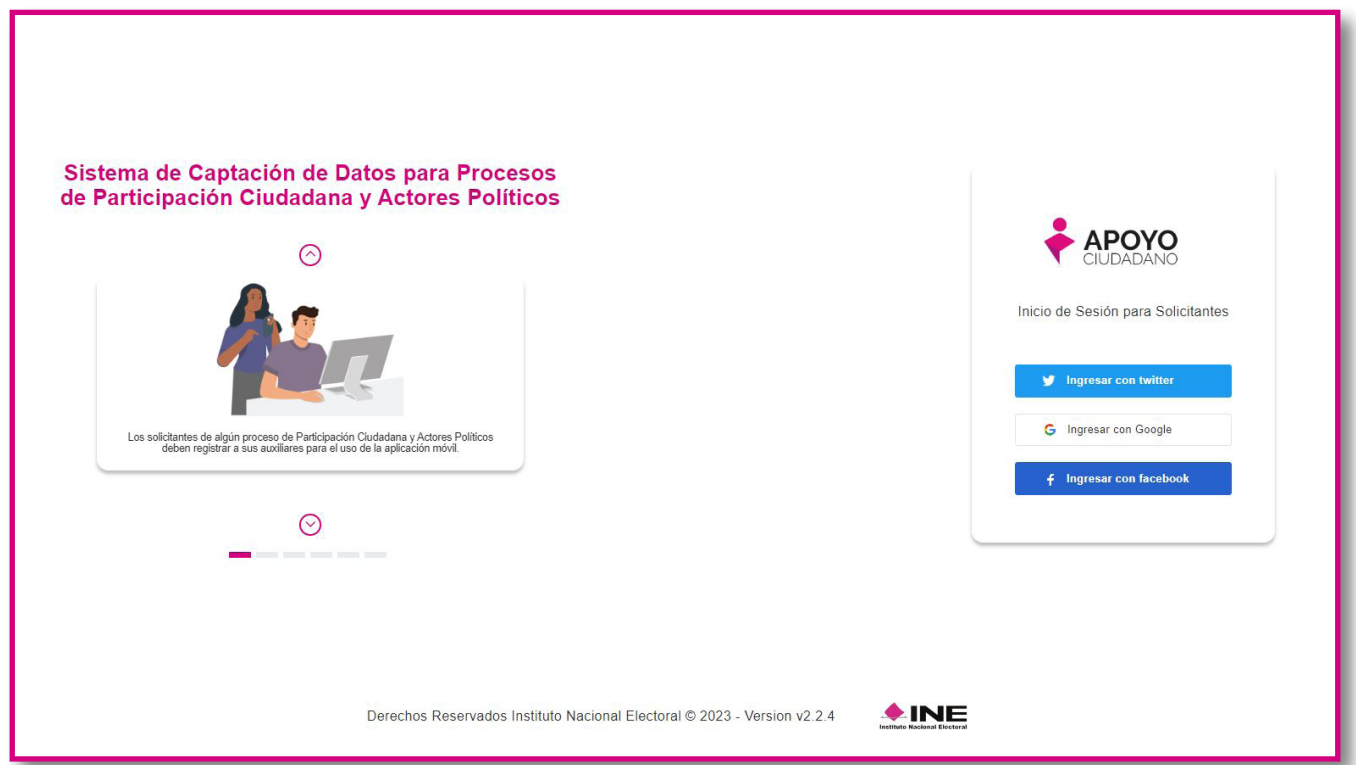

También podrá acceder mediante la siguiente URL:

### [https://apoyoportal.ine.mx/portal\\_captacion/access/access.xhtml](https://apoyoportal.ine.mx/portal_captacion/access/access.xhtml )

Para ingresar al Portal Web, debe seleccionar el tipo de cuenta al que pertenece el correo electrónico registrado, este puede ser Facebook, Google o Twitter (App "X").

Puede consultar el "Tipo de autenticación" y "Cuenta de correo asociada para acceso", en el correo electrónico enviado por el sistema en el momento de su registro.

### **Acceso al Portal Web con cuenta de Facebook.**

Al seleccionar la opción **Ingresar con Facebook**, se visualizará la pantalla para capturar los datos con los que ingresa a su cuenta de Facebook (correo electrónico y contraseña para ingresar a Facebook), como se muestra a continuación.

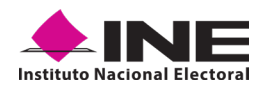

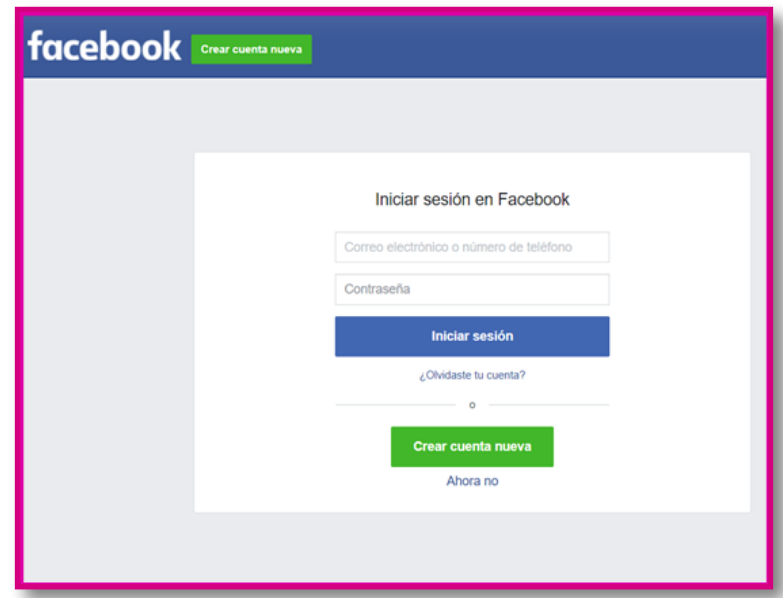

**Inicio sesión Facebook**

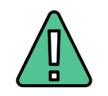

### **IMPORTANTE**

Al seleccionar la opción **Ingresar con Facebook**, sí su cuenta de Facebook se encuentra abierta, podrás ingresar de manera automática al Portal Web.

### **Acceso al Portal Web con cuenta de Google.**

Al seleccionar la opción **Ingresar con Google**, se visualizará la pantalla para capturar los datos con los que ingresa a su cuenta de Google, es decir, su correo y contraseña, como se muestra a continuación.

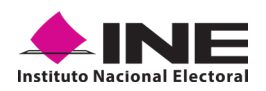

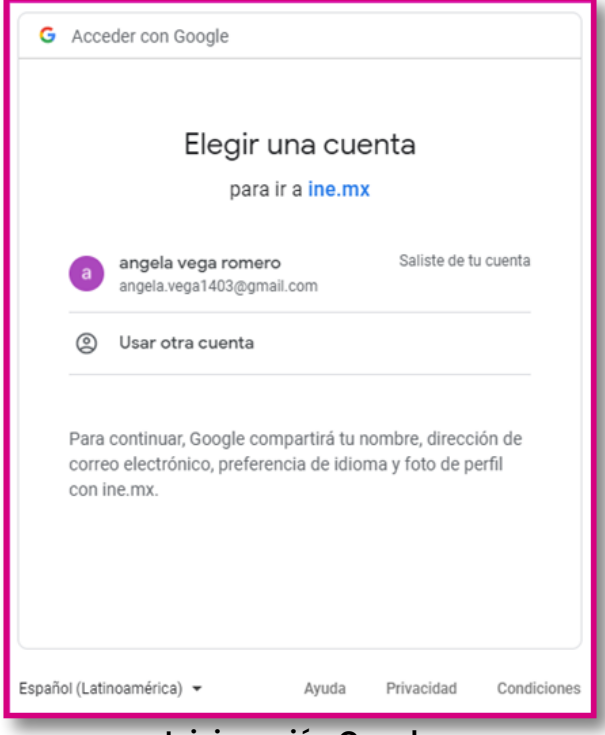

**Inicio sesión Google**

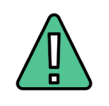

### **IMPORTANTE**

Al seleccionar la opción **Ingresar con Google**, si su cuenta de Google se encuentre abierta, podrás ingresar de manera automática al Portal Web.

### **Acceso al Portal Web con cuenta de Twitter (App "X").**

Al seleccionar la opción **Ingresar con Twitter**, aparecerá una pantalla con la siguiente pregunta *"¿Autorizar a Apoyo Ciudadano a Acceder a tu Cuenta?"*

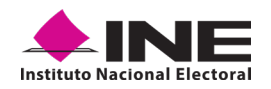

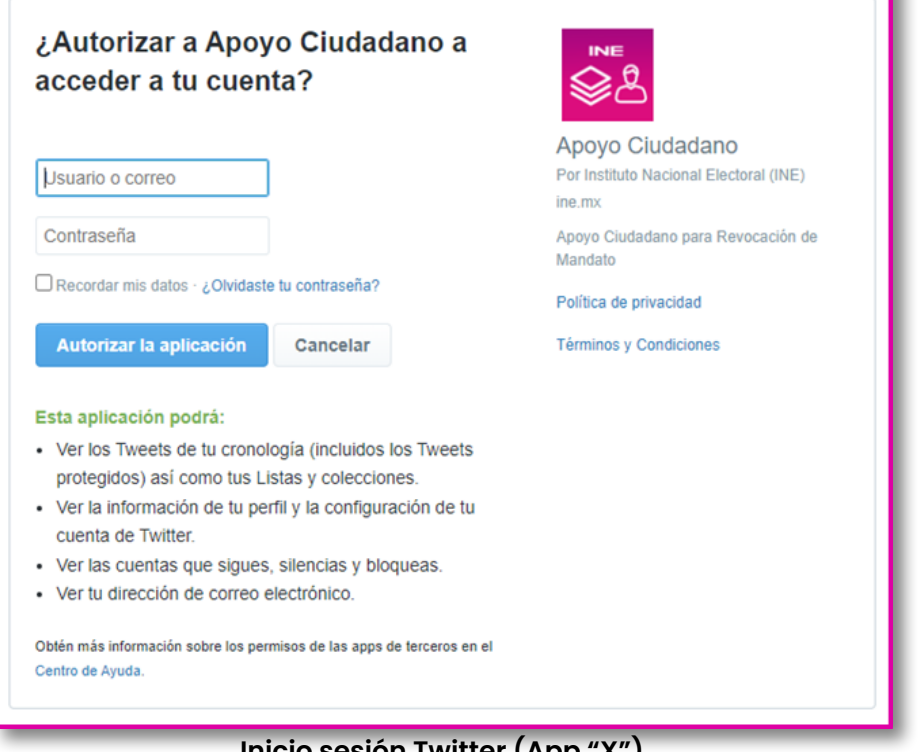

**Inicio sesión Twitter (App "X")**

Debe autorizar indicando su usuario y contraseña con los que ingresa a Twitter (App "X") y después pulsar en el botón **Autorizar la aplicación**.

Una vez que haya ingresado sus datos de usuario y contraseña de forma correcta a través de Facebook, Google o Twitter (App "X"), podrá visualizar la pantalla principal del Portal Web.

En caso de que, le aparezca la siguiente pantalla, revise la cuenta de correo que se muestra en la esquina superior derecha y verifique que sea la que proporcionó en el momento de su registro.

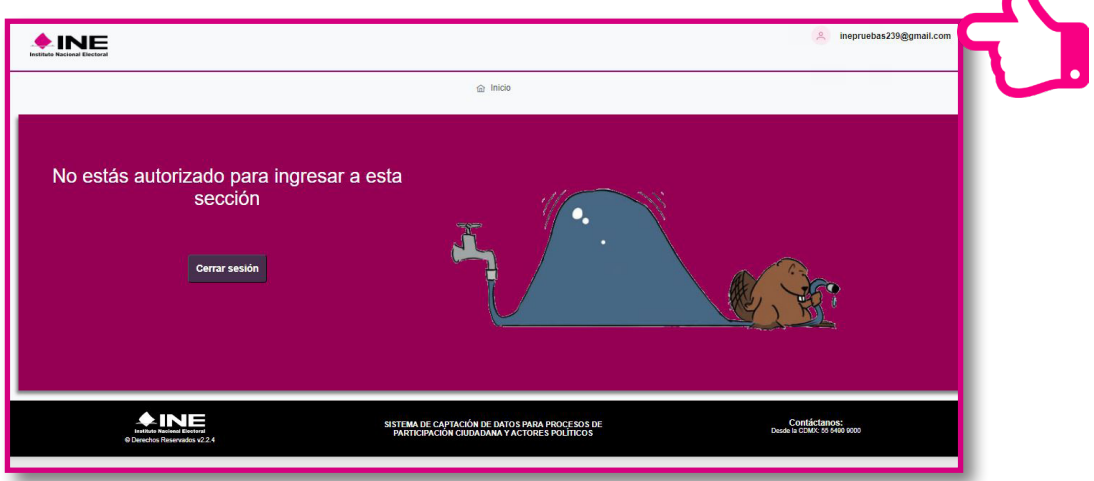

**Pantalla de usuario no autorizado o registrado.**

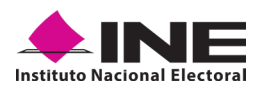

Si no hubo problemas una vez que indicó su usuario y contraseña, se visualizará la siguiente pantalla:

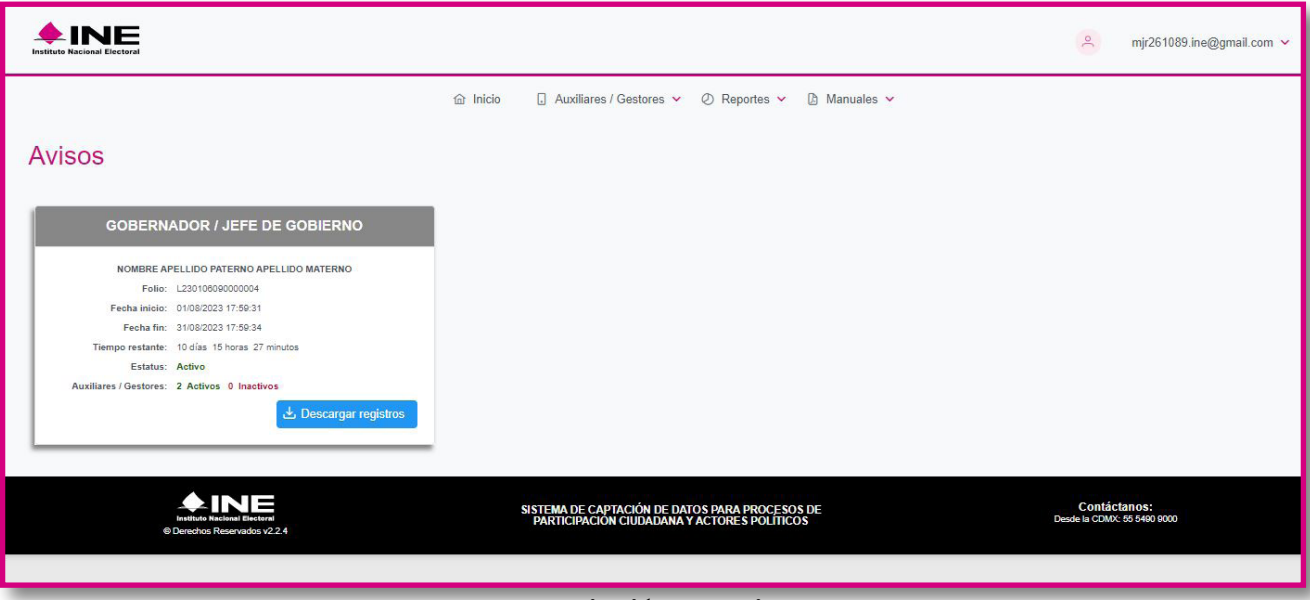

### **Descripción de Aviso**

Descripción de campos de pantalla de aviso:

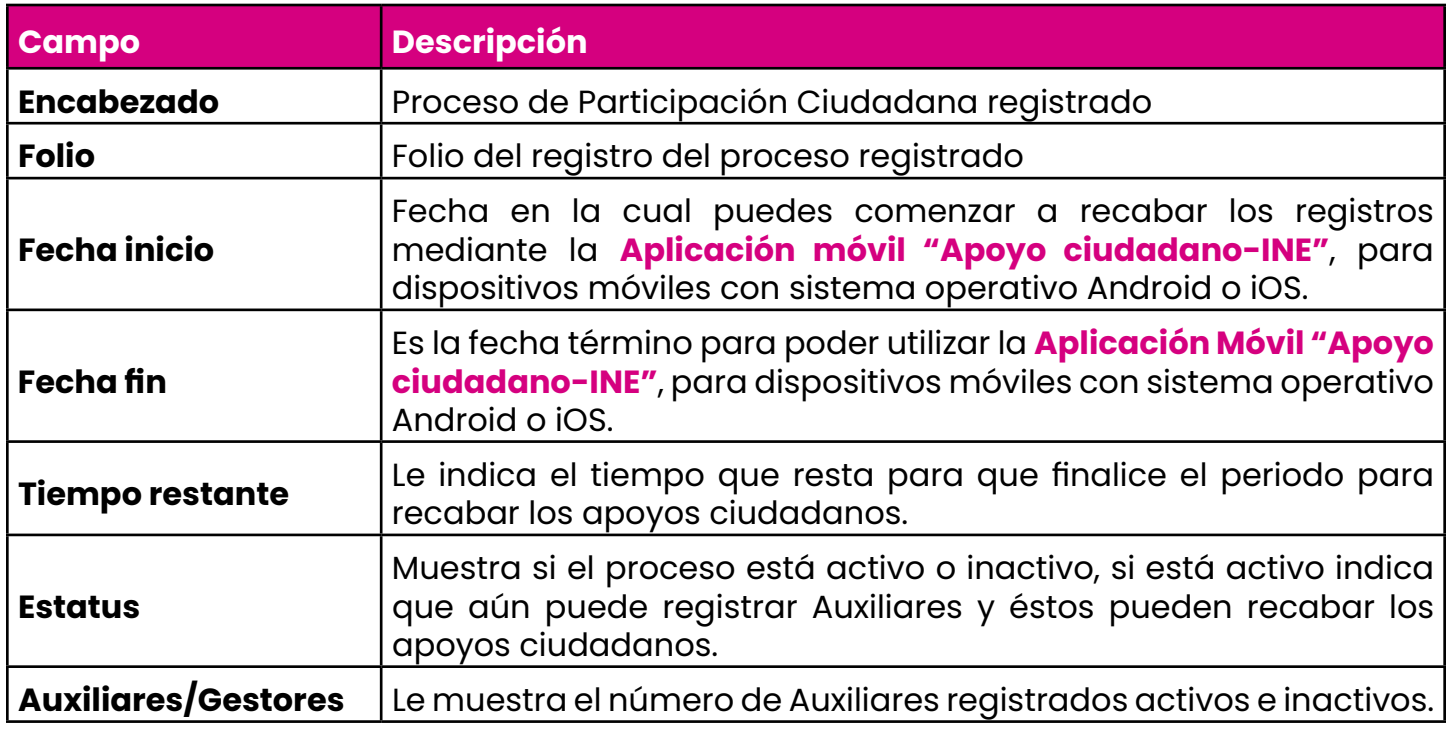

<span id="page-13-0"></span>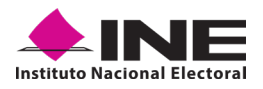

### **3.3 MENÚ DE INICIO**

A continuación, se enuncian de forma general los elementos contenidos en la pantalla del menú del Portal Web, más adelante se describirán a detalle.

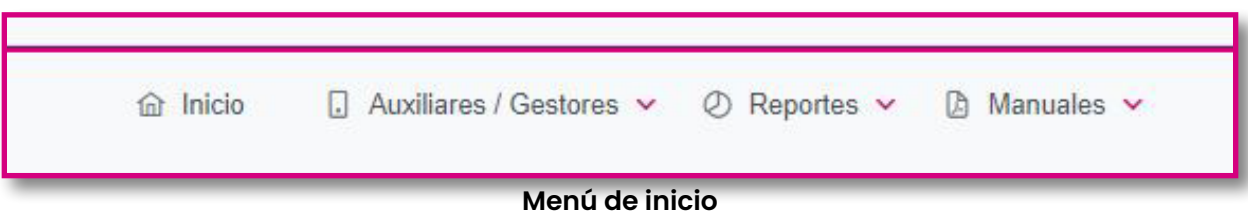

Descripción de la pantalla del Menú de Inicio

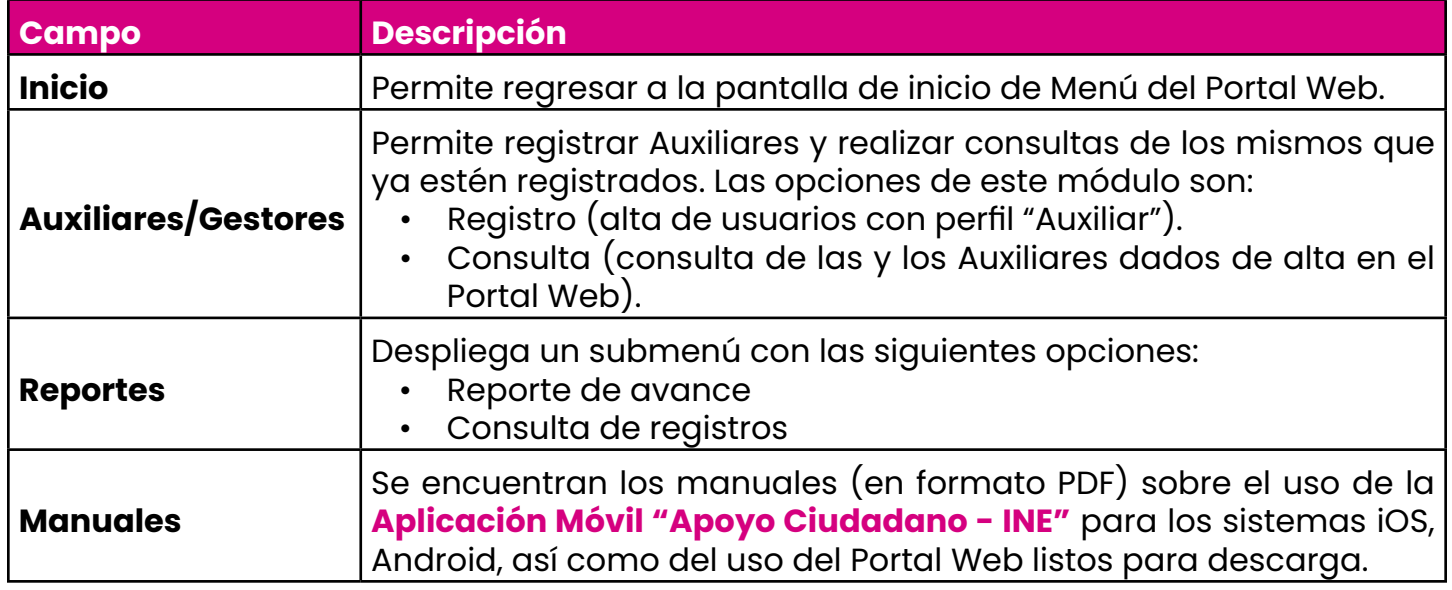

A continuación, se describe de forma detallada cada una de las opciones del menú de inicio.

<span id="page-14-0"></span>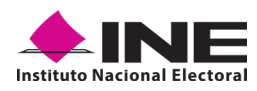

### **3.4 REGISTRO DE AUXILIARES (USUARIOS DE LA APLICACIÓN MÓVIL)**

En la opción *"Auxiliares / Gestores"* podrá registrar a las y los Auxiliares, que son las y los ciudadanos que le ayudarán a recabar los apoyos ciudadanos con el uso de la **Aplicación Móvil "Apoyo Ciudadano - INE"**.

Para que las y los Auxiliares puedan efectuar su registro, deberán cambiar de la modalidad *"Mi Apoyo"* a la modalidad *"Auxiliar"* en su dispositivo, haciéndolo de la siguiente manera: en la parte superior izquierda de la aplicación podrá visualizar el *Menú desplegable* que le presenta una serie de funciones, pulse en la opción **configuración**, seleccione el **Modo Auxiliar** y da clic en **Aceptar** sobre el mensaje emergente que te aparece.

![](_page_14_Picture_334.jpeg)

Y para realizar el registro de las y los Auxiliares debe seguir los siguientes pasos:

1. Pulse sobre el Módulo *"Auxiliares / Gestores"* ubicado en la parte superior de la pantalla y posteriormente seleccione la opción **Registro** como se muestra:

![](_page_14_Picture_8.jpeg)

**Selección de la opción Registro**

![](_page_15_Picture_0.jpeg)

![](_page_15_Picture_1.jpeg)

2. Al seleccionar en **Registro** aparecerá la siguiente pantalla:

![](_page_15_Picture_419.jpeg)

**Pantalla de Registro de Auxiliares / Gestores**

En esta pantalla debe ingresar los datos del Auxiliar a registrar y dar clic en el botón **guardar**, si la información registrada es correcta,. aparecerá la leyenda "*Registro guardado correctamente"* como se muestra en la captura de pantalla anterior, en caso de existir algún error, también se le indicará con una leyenda.

![](_page_15_Picture_420.jpeg)

![](_page_16_Picture_0.jpeg)

![](_page_16_Picture_716.jpeg)

![](_page_16_Picture_3.jpeg)

### **IMPORTANTE**

Las y los Auxiliares deben de ser mayores de edad y contar con su Credencial para Votar, derivado a que el dato de Clave de Elector es obligatorio para el registro de las y los Auxiliares.

Una vez capturados y guardados correctamente los datos de la o el Auxiliar, se le enviará un correo electrónico notificándole que ha sido registrado, recuerde que las y los Auxiliares son quienes podrán hacer uso de la Aplicación Móvil.

### **Botón Ver detalle proceso**

Para ver información sobre el proceso que registraste, selecciona tu folio y da clic en el botón  $\circ$  como se muestra en la siguiente pantalla:

![](_page_17_Picture_0.jpeg)

![](_page_17_Picture_202.jpeg)

Al dar clic aparecerá la información del proceso como se muestra en el siguiente ejemplo:

![](_page_17_Picture_203.jpeg)

![](_page_17_Picture_204.jpeg)

![](_page_18_Picture_1.jpeg)

### **Registro de varios Auxiliares a la vez**

Para el registro en el Portal Web de las y los Auxiliares de forma agrupada o masiva, se debe contar con un archivo en formato .CSV (delimitado por comas). Puede descargar el archivo muestra para carga masiva o bien crearlo, aplicando los siguientes pasos:

- 1. Abra el programa Microsoft Excel.
- 2. Registre por columna los datos de cada Auxiliar, en el orden que se muestra en la pantalla:

![](_page_18_Picture_389.jpeg)

**Archivo de información de Auxiliares / Gestores.**

| <b>En la</b><br>columna | Debe de                                                                                                    |  |  |  |  |  |  |  |  |  |
|-------------------------|----------------------------------------------------------------------------------------------------|--|--|--|--|--|--|--|--|--|
| A                       | Escribir nombre de la o el Auxiliar.                                                                                                    |  |  |  |  |  |  |  |  |  |
| в                       | Escribir el apellido paterno de la o el Auxiliar.                                                                                                    |  |  |  |  |  |  |  |  |  |
| C                       | Escribir el apellido materno de la o el Auxiliar.                                                                                                    |  |  |  |  |  |  |  |  |  |
| D                       | Escribir la fecha de nacimiento de la o el Auxiliar, con el siguiente<br>formato:<br>Día/mes/año<br>Ejemplo: 27/02/1990                                                                                           |  |  |  |  |  |  |  |  |  |
|                         | Escribir el teléfono móvil de contacto de la o el Auxiliar (opcional).                                                                                                    |  |  |  |  |  |  |  |  |  |
| F                       | El correo electrónico de la o el Auxiliar con el que se realizará el acceso<br>en la aplicación móvil. Es importante señalar que, debe coincidir con el<br>tipo de cuenta (Facebook, Google o Twitter (App "X")). |  |  |  |  |  |  |  |  |  |

![](_page_19_Picture_0.jpeg)

![](_page_19_Picture_484.jpeg)

Una vez creado tu archivo guárdalo con el nombre que desees y en tipo de archivo selecciona CSV (delimitado por comas).

![](_page_19_Figure_4.jpeg)

**Guardado de documento Excel de Auxiliares**

Posterior a la generación del archivo .csv realice en la siguiente pantalla los siguientes pasos:

- 1. Haga clic en la pestaña de *"Registro de varios Auxiliares / Gestores"*.
- 2. Seleccione el folio asignado en su registro como solicitante. Para verificar dicha información de su proceso, da clic en el botón  $\bullet$  que se encuentra a la derecha del folio.
- 3. Haga clic en el botón **Elegir archivo** y adjunte el archivo creado anteriormente en formato .csv que contiene los datos de las y los Auxiliares.

![](_page_20_Picture_1.jpeg)

|            | Registro de Auxiliares / Gestores                                  |                     | Registro de varios Auxiliares / Gestores |                        |                                                     |                                                |                           |      |  |                    |  |  |  |
|------------|--------------------------------------------------------------------|---------------------|------------------------------------------|------------------------|-----------------------------------------------------|------------------------------------------------|---------------------------|------|--|--------------------|--|--|--|
|            | Archivo con registros                                              |                     |                                          |                        |                                                     |                                                |                           |      |  |                    |  |  |  |
|            | Folio: *                                                           | 1220105090100002    | v.                                       | $\bullet$              |                                                     | du Descargar archivo muestra para carga masiva |                           |      |  |                    |  |  |  |
|            |                                                                    | $+$ thegir archives |                                          |                        |                                                     |                                                |                           |      |  |                    |  |  |  |
|            |                                                                    |                     |                                          |                        |                                                     |                                                |                           |      |  |                    |  |  |  |
|            |                                                                    |                     |                                          |                        |                                                     |                                                |                           |      |  |                    |  |  |  |
|            | Lineas leidas correctamente: 7<br>Lineas leidas incorrectamente: 0 |                     |                                          |                        |                                                     |                                                |                           |      |  |                    |  |  |  |
|            |                                                                    |                     |                                          |                        | ¿ Descargar detalle de registros con inconsistencia |                                                |                           |      |  |                    |  |  |  |
|            |                                                                    |                     |                                          |                        |                                                     |                                                | Dates                     |      |  | <b>B</b> Guardan   |  |  |  |
| No.        | Nombre(s)                                                          | Apellido Paterno    | Apellido<br>Materno                      | Fecha de<br>nacimiento | Teléfono móvil                                      | Correo electrónico                             | de<br>800890<br>al portal | CURP |  | Clave de elector   |  |  |  |
| ı          | MARIO<br><b>HUMBERTO</b>                                           | <b>ORNELAS</b>      | <b>MARTINEZ</b>                          | 22/07/1973             | 5555555555                                          | arprmx@gmail.com                               | x                         |      |  | ORMRMR73072201H100 |  |  |  |
| $\ddot{z}$ | MARIA.                                                             | <b>GOMEZ</b>        | VALDEZ                                   | 05/07/1980             | 5555555555                                          | samaraverdevallebb@gmail.com                   | æ                         |      |  | GMVLMR80070501M102 |  |  |  |
| 3          | <b>CLEMENTINA</b>                                                  | FELIPE              | DIAZ                                     | 15/11/1931             | 5555555555                                          | nashel0407@hotmail.com                         | o                         |      |  | FLD2CL31111501M000 |  |  |  |
| ă          | <b>YENY</b>                                                        | MORENO              | <b>IBARRA</b>                            | 23/12/1987             | 5555555555                                          | Hahuerta26@gmail.com                           | N                         |      |  | MR/8YN87122301M701 |  |  |  |

**Descripción de pantalla "Registro de varios Auxiliares / Gestores"**

- 4. Una vez adjuntado su archivo.csv podrá visualizar la información de las y los Auxiliares que se encuentran de forma correcta en el Portal Web.
- 5. Para verificar si existen datos de las y los Auxiliares que no pudieron ser integrados en el sistema, porque se detectó algún error durante su carga, dé clic en Botón **Descargar detalle de registros con inconsistencia**. Se le indicará a través de un archivo de Excel en que línea se encuentra el error y cuál es la causa, tal como se muestra a continuación:

| 日                                                                         |        | 28.         | - 7                       |                                 | AuxiliaresCargaMasivaError_11102020_053141.csv - Excel |                                                                                       |        |         |        |       |        |                     |                                                   | Œ                                                                               | ۰                                 | $\times$                            |                     |
|---------------------------------------------------------------------------|--------|-------------|---------------------------|---------------------------------|--------------------------------------------------------|---------------------------------------------------------------------------------------|--------|---------|--------|-------|--------|---------------------|---------------------------------------------------|---------------------------------------------------------------------------------|-----------------------------------|-------------------------------------|---------------------|
| Archivo                                                                   | Inicio | Insertar    |                           | Diseño de página                |                                                        | Fórmulas                                                                              | Datos  | Revisar |        | Vista |        | Q ¿Qué desea hacer? |                                                   |                                                                                 | GARCIA MONROY NASHELY Q Compartir |                                     |                     |
| $\alpha$<br>Pegar                                                         |        | Calibri     |                           |                                 |                                                        | $\cdot$ 11 $\cdot$ A A $=$ $\equiv$ $\Rightarrow$ $\gg$ $\cdot$ $\Rightarrow$ General |        |         |        |       |        |                     | Formato condicional *<br>Dar formato como tabla - | $\frac{m}{2}$ Insertar $\sqrt{2}$ $\sqrt{2}$<br>Eliminar v +<br>图 Formato - 2 - | $rac{A}{2}$<br>Ordenar y          | Buscar y<br>filtrar * seleccionar * |                     |
| Portapapeles %                                                            |        |             | Fuente                    |                                 | $\mathbb{Z}$                                           | Alineación                                                                            | $\sim$ |         | Número |       | $\sim$ |                     | Estilos                                           | Celdas                                                                          | Modificar                         |                                     | $\hat{\phantom{a}}$ |
| A1                                                                        |        | $v$ $\vert$ | $\times$<br>$\mathcal{S}$ | fx                              |                                                        | 9:Formato de CURP invÄllido                                                           |        |         |        |       |        |                     |                                                   |                                                                                 |                                   |                                     |                     |
| $\overline{\mathbf{c}}$<br>3<br>4<br>5<br>6<br>$\overline{7}$             | A      | B           |                           | $\epsilon$                      |                                                        | D<br>9:Formato de El nombre y apellidos no coinciden con el curp                      | E      |         |        | F.    |        | G                   | н                                                 | т                                                                               | κ                                 |                                     |                     |
| $\begin{array}{c}\n8 \\ 9 \\ 10\n\end{array}$<br>$\frac{11}{12}$<br>Listo |        |             |                           | AuxiliaresCargaMasivaError_1110 |                                                        | $\bigoplus$                                                                           |        |         |        |       |        |                     | $\frac{1}{2}$                                     |                                                                                 |                                   | $+$                                 | ٠<br>100 %          |

**Archivo de registros de Auxiliares con error.**

- 6. Deberá corregir en el archivo de Excel el error.
- 7. Vuelva a subir el archivo dando clic en el botón **Elegir archivo**.
- 8. Pulse el botón **Guardar** para completar el registro.

![](_page_21_Picture_0.jpeg)

<span id="page-21-0"></span>![](_page_21_Picture_1.jpeg)

### **IMPORTANTE**

La información que la o el Auxiliar capture durante su alta en la **Aplicación Móvil "Apoyo Ciudadano - INE"** (Anverso y reverso de la Credencial para Votar, Foto Viva "Selfie" y firma), será revisada y, **en caso de no cumplir o no coincidir** la información registrada en el Portal Web por la persona Aspirante a candidatura independiente, **se procederá la baja.**

### **3.5 CONSULTA (USUARIOS REGISTRADOS PARA HACER USO DE LA APLICACIÓN MÓVIL)**

En esta opción podrá consultar los registros de las y los Auxiliares que ha dado de alta en el Portal Web. Para realizar la consulta debe seguir los pasos que a continuación se detallan:

- 1. Pulse sobre la opción *"Auxiliares / Gestores"*, se desplegarán las siguientes opciones:
	- **• Registro**
	- **• Consulta**

![](_page_21_Picture_10.jpeg)

- 2. Haga clic sobre la opción **Consulta**.
- 3. Aparecerá la pantalla para poder consultar a las y los Auxiliares que ha registrado, como se muestra a continuación:

![](_page_21_Picture_308.jpeg)

![](_page_22_Picture_0.jpeg)

Descripción de la pantalla de Consulta.

![](_page_22_Picture_700.jpeg)

![](_page_23_Picture_1.jpeg)

|                                                                                                    | auxiliares (1) car - Excel |                                                  | E - D X                                              |                                                                                                    |
|----------------------------------------------------------------------------------------------------|----------------------------|--------------------------------------------------|------------------------------------------------------|----------------------------------------------------------------------------------------------------|
| Archivo Inicio Insertar Diseño de página Fórmulas Datos Revisar Vista Q ¿Qué desea hacer?                                                                                                    |                            |                                                  |                                                      | GARCIA MONROY NASHELY Q. Compartir                                                                                              |
| X Cortar Callori - 11 - K A = = B + BAjatarteco Grecal - B - V<br>- In Copiar -<br>N K S · : • 0 · A · E = = E E E Continue y centrar · S · % sx   N Z Formato Dar formato Estilos de Insertar Eliminar Formato<br>Pegar |                            |                                                  | <b>写音歌節 Enterest タ Q</b>                             | Ebonar Ordenary Buscary                                                                                                    |
| Copiar formato                                                                                                    |                            | condicional · como tabla · crida · · · · · · · · |                                                      |                                                                                                    |
|                                                                                                    |                            | Editor                                           | Celdes<br>the contract of the contract of            | Meditor                                                                                                    |
| At -   X v & No.                                                                                                    |                            |                                                  |                                                      |                                                                                                    |
| D<br>$\sim$ $\sim$ $\sim$                                                                                                    |                            |                                                  |                                                      |                                                                                                    |
| No.<br>Folio<br>Nombre<br>1 F2001010000018 NOMBRE1 APELLIDOSPATERNO APELLIDO1MATERNO Arrive                                                                                                    | Estatus                    | correo@ejemple.com 1111111111 Google             | APAPMARSOS1909H100 19/09/1985 00:00 28/08/2020 08:26 | Comeo electrónico Teléfono Tipo de auter CURP Clave de elector Fecha de nacimiento Fecha de registro Zona de Referencia Fecha ( |
|                                                                                                    |                            |                                                  |                                                      |                                                                                                    |
|                                                                                                    |                            |                                                  |                                                      |                                                                                                    |
|                                                                                                    |                            |                                                  |                                                      |                                                                                                    |
|                                                                                                    |                            |                                                  |                                                      |                                                                                                    |
|                                                                                                    |                            |                                                  |                                                      |                                                                                                    |
|                                                                                                    |                            |                                                  |                                                      |                                                                                                    |
|                                                                                                    |                            |                                                  |                                                      |                                                                                                    |
|                                                                                                    |                            |                                                  |                                                      |                                                                                                    |
|                                                                                                    |                            |                                                  |                                                      |                                                                                                    |
|                                                                                                    |                            |                                                  |                                                      |                                                                                                    |
|                                                                                                    |                            |                                                  |                                                      |                                                                                                    |
|                                                                                                    |                            |                                                  |                                                      |                                                                                                    |
| 22                                                                                                    |                            |                                                  |                                                      |                                                                                                    |
| 23                                                                                                    |                            |                                                  |                                                      |                                                                                                    |
| 24<br>auxiliares (1) $(a)$<br>$\mathcal{L} = \mathcal{R}$                                                                                                    |                            | $\mathbf{r}$                                     |                                                      |                                                                                                    |
| Uses:                                                                                                    |                            |                                                  |                                                      | 图 2 日 - 十                                                                                                    |

**Archivo Resultados de Búsqueda**

![](_page_23_Picture_216.jpeg)

**Resultados de la Búsqueda:** En esta sección podrá visualizar los registros que coinciden con los datos de búsqueda, la información que se muestra es la que se observa en la imagen de arriba de conformidad con lo siguiente:

- No.
- Id
- Folio
- Nombre
- Estatus
- Correo electrónico
- Teléfono
- Tipo de autenticación
- CURP
- Clave de Elector
- Fecha de Nacimiento
- Fecha de registro
- Zona de Referencia
- Fecha de baja
- Motivo de baja

![](_page_24_Picture_0.jpeg)

- **Botón de Ordenamiento** 1: Lo puede usar en caso de que busque facilitar su búsqueda ordenando los resultados de manera ascendente y descendente. Haga clic sobre las flechas, primero se ordenarán los datos de la columna seleccionada de maneraascendenteysivuelveadarleclic,seordenarándemaneradescendente.Esta funcionalidad la puede utilizar en cada columna, el ordenamiento es independiente, es decir, sólo se puede ordenar una columna a la vez.
- » **Ícono "Deshabilitar" &**: Haz clic sobre el botón "Deshabilitar" en caso de que requieras dar de baja a un Auxiliar/Gestor.

En caso de seleccionar la opción de **Deshabilitar,** visualizará un recuadro para capturar el motivo, este campo es de carácter **obligatorio** y es requisito redactar esta situación. El formato es alfanumérico.

![](_page_24_Picture_523.jpeg)

**Deshabilitar y Cuadro de Motivo**

![](_page_24_Picture_7.jpeg)

### **IMPORTANTE**

Una vez que hayas deshabilitado a una o un Auxiliar le estarás denegando el uso de la Aplicación Móvil y le será notificada esta baja, así como el motivo de esta a la cuenta de correo que registraste previamente.

**Visualización de registros:** En esta sección podrá seleccionar la cantidad de registros a mostrar por página, y visualizar el total de registros que resultaron de la búsqueda.

![](_page_24_Picture_11.jpeg)

- **Registros por página:** En caso de que quiera visualizar varios registros por página, haga clic en el botón y podrá configurar el número que quieras revisar.
- **Primera página:** En caso de que requiera visualizar la primera página, haga clic sobre el botón mostrado. Este se activará sólo en caso de que no esté visualizando la primera página.

<span id="page-25-0"></span>![](_page_25_Picture_0.jpeg)

• **Página anterior:** En caso de que requiera visualizar la *"Página anterior"*, haga clic sobre el botón mostrado.

Al principio se presentan 15 registros máximo por página, puede seleccionar un máximo de 50 registros.

- **Página siguiente:** En caso de que requiera visualizar la *"Página siguiente"*, haga clic sobre el botón mostrado.
- **Última Página:** En caso de que requieras visualizar la última página, haz clic sobre el botón mostrado, este se activará en caso de que no estés visualizando la primera página.

### **3.6 REPORTES (REPORTES DE AVANCE)**

En esta opción podrá consultar el avance de los registros de apoyos ciudadanos captados y enviados al INE a través de la **Aplicación Móvil "Apoyo Ciudadano - INE",** por las modalidades de *"Auxiliar"* y *"Mi Apoyo"*. Para consultar el reporte de avance, siga los siguientes pasos:

1. Haga clic sobre *Reportes* y selecciona **Reporte de avance** como se muestra en la figura:

![](_page_25_Picture_9.jpeg)

**Menú Reportes, selección "Reporte de avance"**

2. Al dar clic en **Reporte de avance** podrá visualizar la siguiente pantalla:

![](_page_26_Picture_1.jpeg)

![](_page_26_Picture_274.jpeg)

**Pantalla de Reporte de avance**

En esta pantalla podrá filtrar la información por:

- **• Folio de la solicitud:** Presenta una lista de los Folios de la solicitud donde está dado de alta el proceso, seleccione el Folio que desee consultar y ver su reporte de avance estadístico.
- **• Tipo de gráficas:** Seleccione el tipo de gráficas para ver el avance (de barras o de pastel).

Una vez seleccionados los filtros de búsqueda, pulsa en el botón **Buscar** para que se desplieguen los resultados de los reportes estadísticos, como en el siguiente ejemplo.

En la pantalla se mostrarán los resultados con el avance de captación de los apoyos, enviados por las y los Auxiliares, así como de la ciudadanía que lo brindó directamente mediante la funcionalidad de *"Mi Apoyo"* de la **Aplicación Móvil "Apoyo Ciudadano - INE".**

![](_page_26_Picture_275.jpeg)

![](_page_27_Picture_0.jpeg)

### **Resultados del Reporte de avance**

El reporte de avance de captación de registros muestra la siguiente información:

![](_page_27_Picture_394.jpeg)

![](_page_28_Picture_0.jpeg)

![](_page_28_Picture_540.jpeg)

<span id="page-29-0"></span>![](_page_29_Picture_0.jpeg)

### **3.7 REPORTES OPCIÓN CONSULTA DE REGISTROS**

En esta opción podrá consultar los registros de apoyo ciudadano que se han recibido y registrado en los servidores del INE.

Los criterios de búsqueda podrán realizarse de manera combinada, es decir, se puede realizar la búsqueda de varios campos y el resultado será aquel donde se encuentren más coincidencias.

Para poder consultar los apoyos ciudadanos captados siga los siguientes pasos:

1. Haz clic en *Reportes* y selecciona **Consulta de registros** como se muestra en la figura:

![](_page_29_Picture_7.jpeg)

**Selección** *"Reportes"* **opción Consulta de registros**

2. Al dar clic en **Consulta de registros** podrás visualizar la siguiente pantalla:

![](_page_29_Picture_229.jpeg)

### **Consulta de registros**

![](_page_30_Picture_0.jpeg)

Descripción de campos para filtrar búsqueda:

![](_page_30_Picture_617.jpeg)

<span id="page-31-0"></span>![](_page_31_Picture_0.jpeg)

![](_page_31_Picture_390.jpeg)

### **3.8 DESCARGAR MANUALES DE USO DE LA APLICACIÓN MÓVIL (ANDROID E IOS)**

En este Módulo podrá descargar los manuales para el uso de la Aplicación Móvil, para los dispositivos móviles con sistemas operativos iOS y Android.

Para realizar la descarga:

1. Haga clic en *Manuales* y selecciona **Descargar manual de uso** como se muestra en la figura:

![](_page_31_Picture_7.jpeg)

**Selección "Manuales", Descarga manual de uso**

2. Al dar clic podrá visualizar la siguiente pantalla donde puede seleccionar el manual a consultar.

<span id="page-32-0"></span>![](_page_32_Picture_0.jpeg)

![](_page_32_Picture_103.jpeg)

### **3.9 CERRAR SESIÓN**

Para salir del Portal Web del Solicitante haga clic sobre el botón **Cerrar sesión** que se encuentra en la parte superior derecha.

![](_page_32_Picture_5.jpeg)

Inmediatamente podrás visualizar la pantalla de Inicio de sesión Solicitante.

![](_page_32_Picture_104.jpeg)

**Inicio de sesión Solicitante**